# MANUAL SISTEM

# **"BarberMate" Aplikasi Layanan Barbershop Berbasis Android**

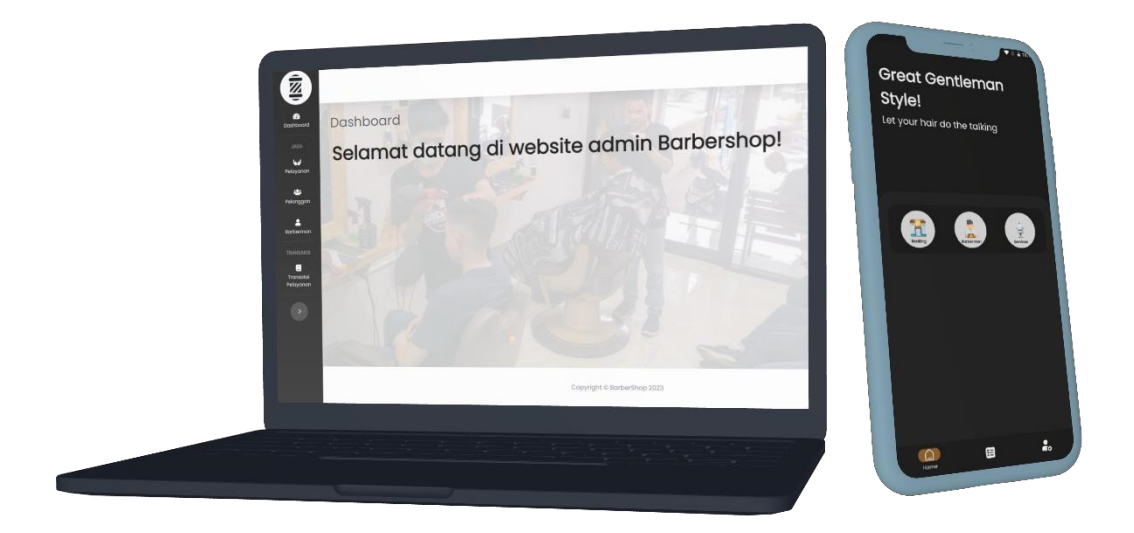

# **OLEH**

Fiqih Refwahajan (NPM. 5200411489) Anita Fira Waluyo, S.Si., M.Sc.

# UNIVERSITAS TEKNOLOGI YOGYAKARTA TAHUN 2023

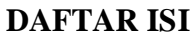

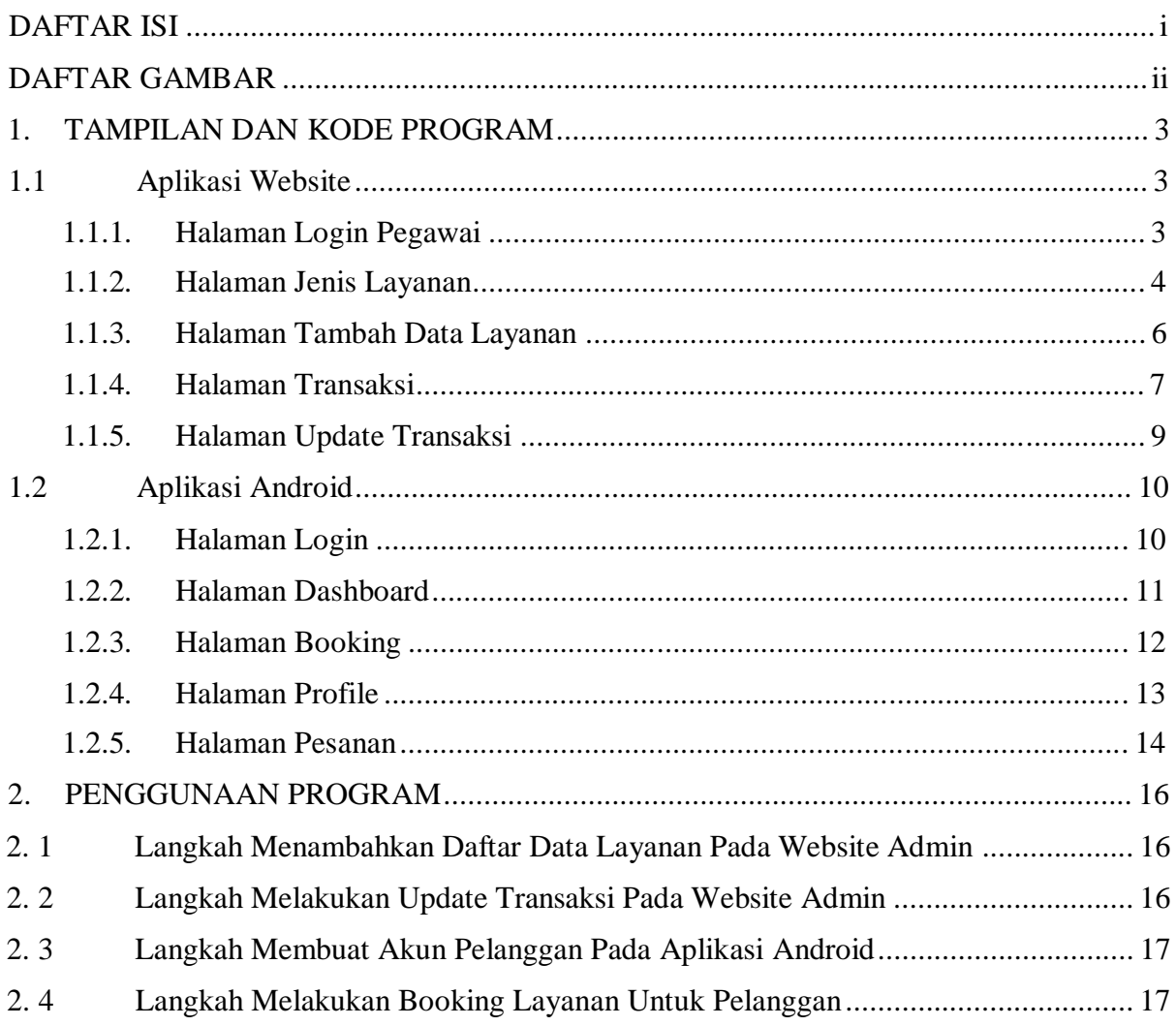

#### **DAFTAR GAMBAR**

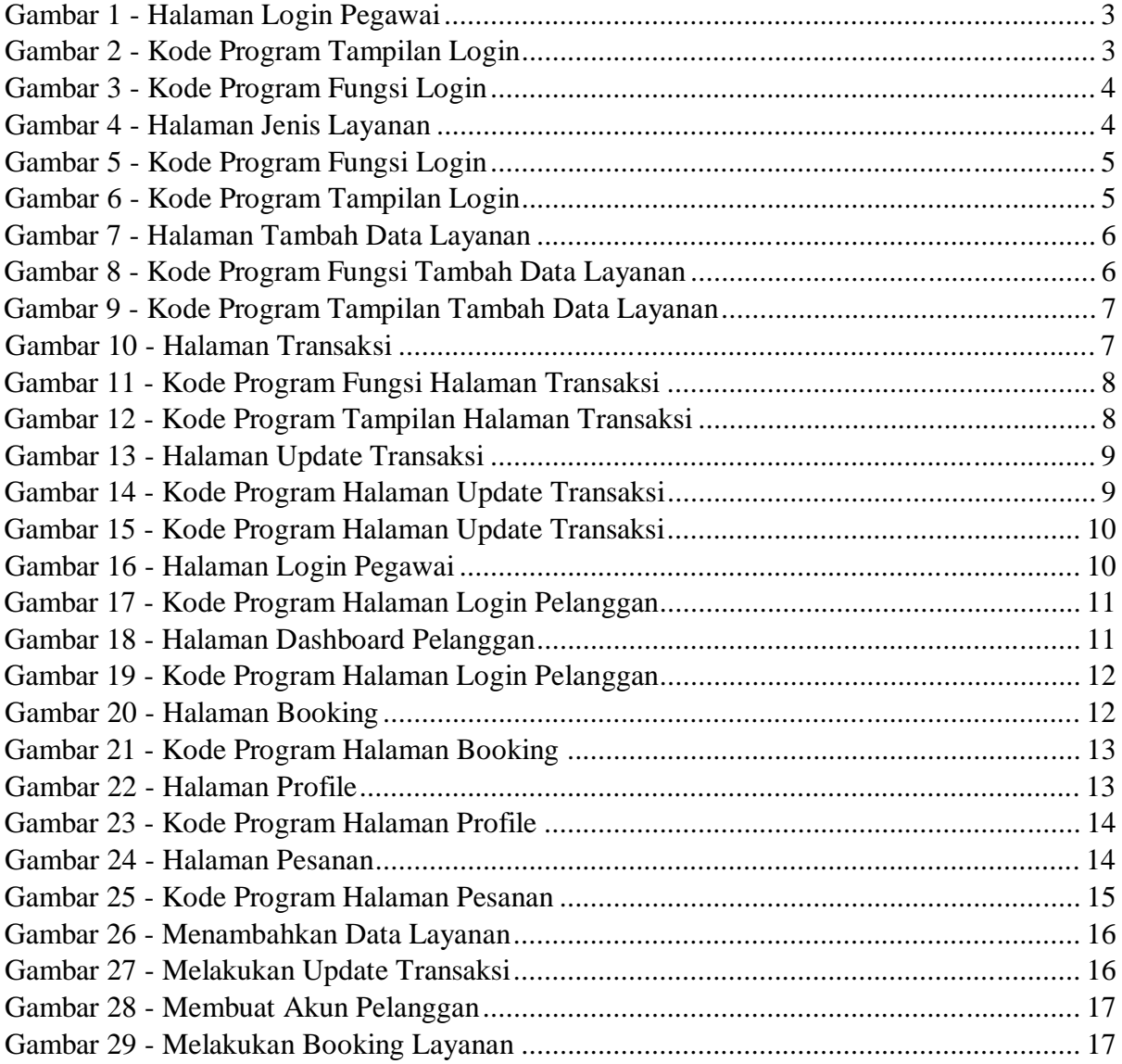

#### **1. TAMPILAN DAN KODE PROGRAM**

# 1.1 **Aplikasi Website**

#### 1.1.1. Halaman Login Pegawai

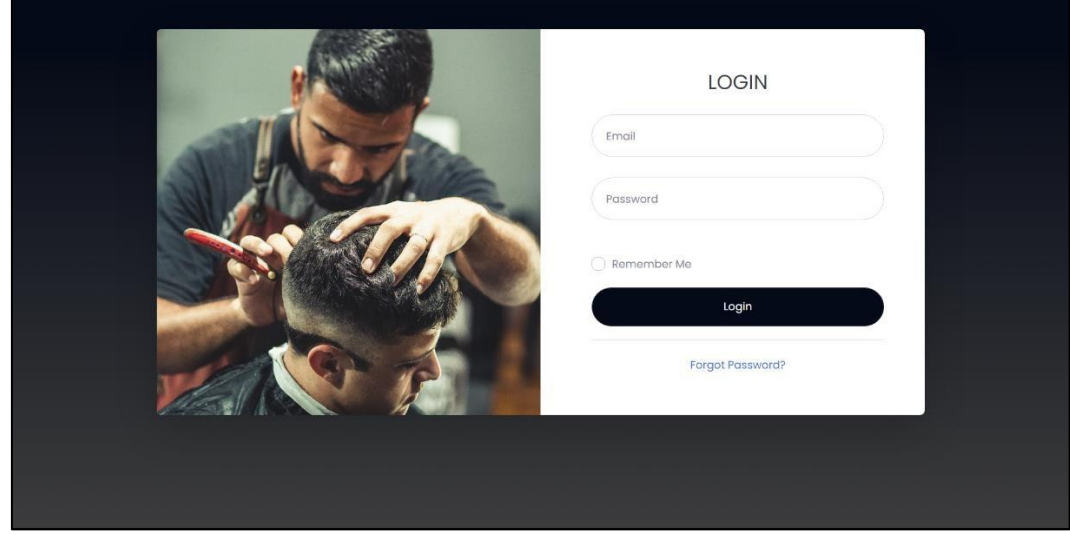

Gambar 1 - Halaman Login Pegawai

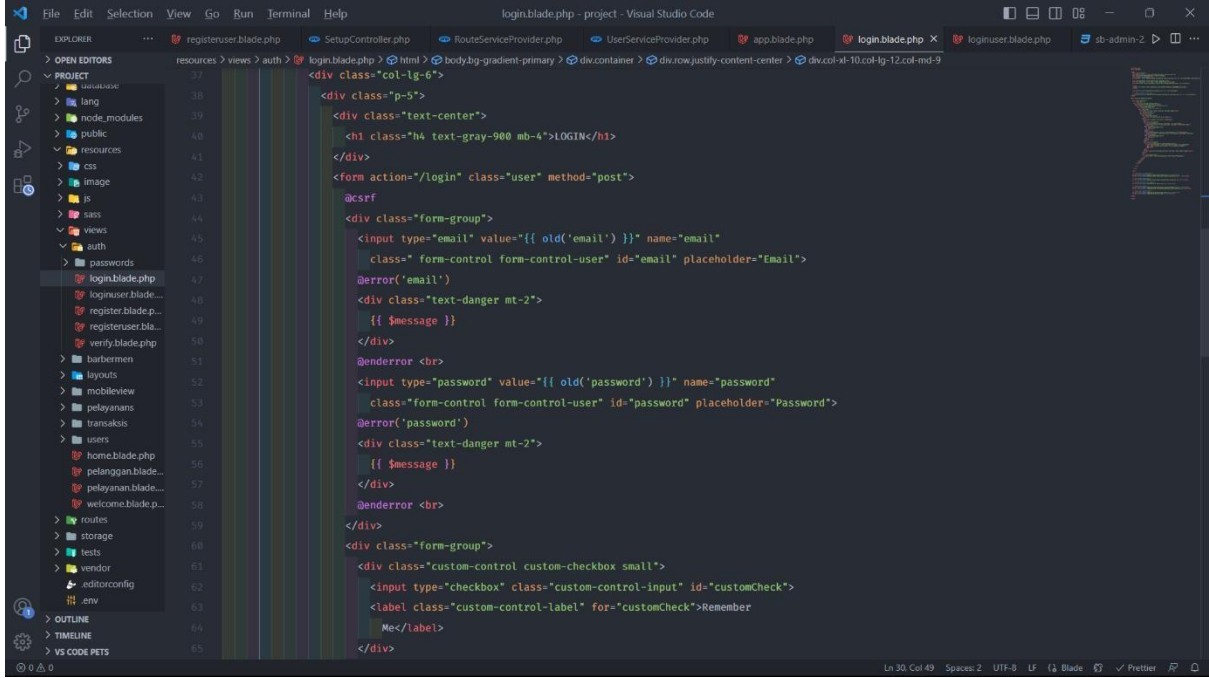

Gambar 2 - Kode Program Tampilan Login

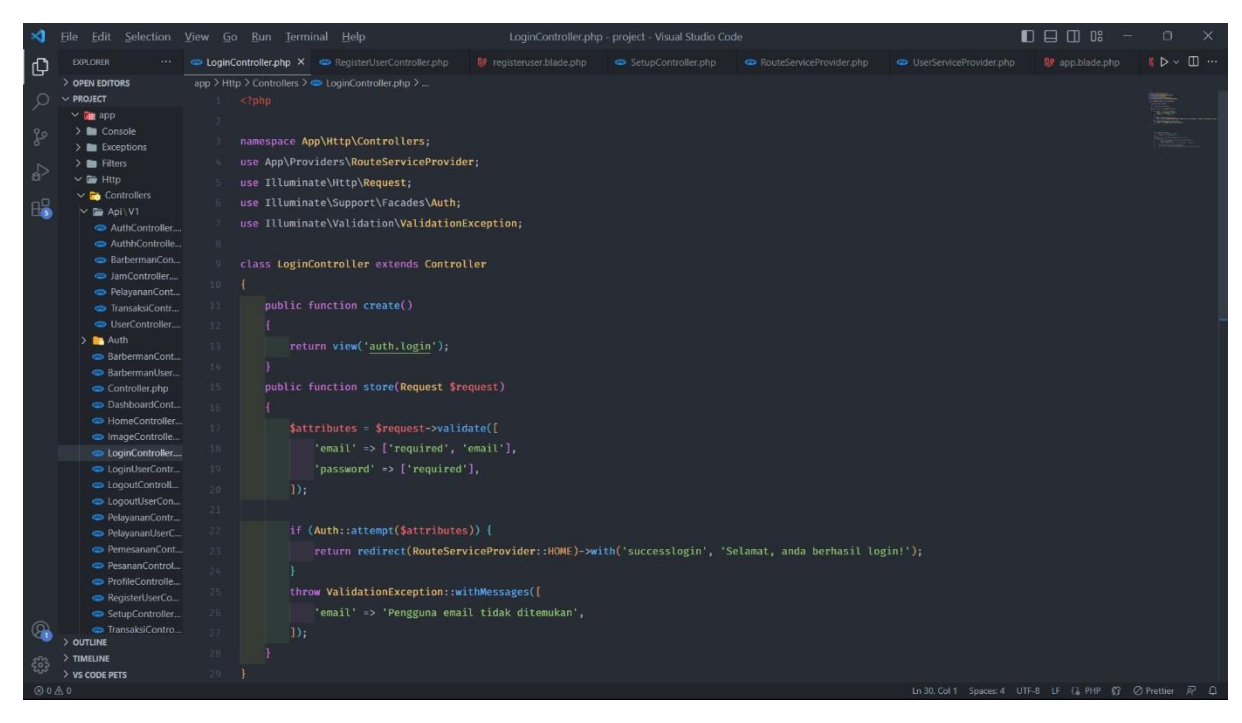

Gambar 3 - Kode Program Fungsi Login

#### 1.1.2. Halaman Jenis Layanan

| <b>n</b> Dashboard                      |                         |                        |                               |                                                                                                    |               |               |
|-----------------------------------------|-------------------------|------------------------|-------------------------------|----------------------------------------------------------------------------------------------------|---------------|---------------|
|                                         |                         | <b>Tabel Pelayanan</b> |                               |                                                                                                    |               |               |
| <b>W</b> Pelayanan                      |                         |                        |                               |                                                                                                    |               | + Tambah Data |
| <b>些</b> Pelanggan                      |                         | Show to $\div$ entries |                               | Segrch:                                                                                                    |               |               |
| & Barberman                             | No.                     | Pelayanan              | Gambar                        | 江<br>Deskripsi                                                                                                    | Harga         | Aksi          |
| <b>TRANSAKSI</b><br>Transaksi Pelayanan |                         | Massage                |                               | Anda dapat merasakan sensasi massage. Pijatan lembut di kepala dapat<br>membuat anda nyaman serta rileks.                                                                                 | Rp.<br>10000  | 73            |
|                                         | $\overline{2}$          | Hair Cutting           | <b>PA</b>                     | Saatnya tampil beda dengan gaya rambut baru. Kami menyediakan services<br>potong rambut nyaman yang dilakukan oleh barberman profesional kami.<br>Tentunya sampai hairwash dan hairdrying | Rp.<br>30000  |               |
|                                         | $\overline{\mathbf{3}}$ | Hair Vitamin           | $\mathcal{P}_{\mathcal{A}_n}$ | Rawat rambutmu dengan pemberian vitamin yang dapat digunakan untuk<br>memelihara kesehatan dan keindahan rambut. Barberman kami akan<br>menunjukkan caranya                               | Rp.<br>60000  | $\mathbb{Z}$  |
|                                         | $\overline{4}$          | Shaving                |                               | Dimulai dengan handuk panas untuk merilekskan kulit wajah dan membuka<br>pori-pori wajah lalu diikuti dengan pencukuran yang nyaman.                                                      | Rp.<br>15000  | $\mathbf{z}$  |
|                                         | 5                       | Hair<br>Coloring       | 家                             | Warnai rambutmu dengan sempurna sesuai dengan warna idaman-mu<br>dengan barberman kami yang sudah berpengalaman.                                                                          | Rp.<br>120000 | $\mathbb{Z}$  |

Gambar 4 - Halaman Jenis Layanan

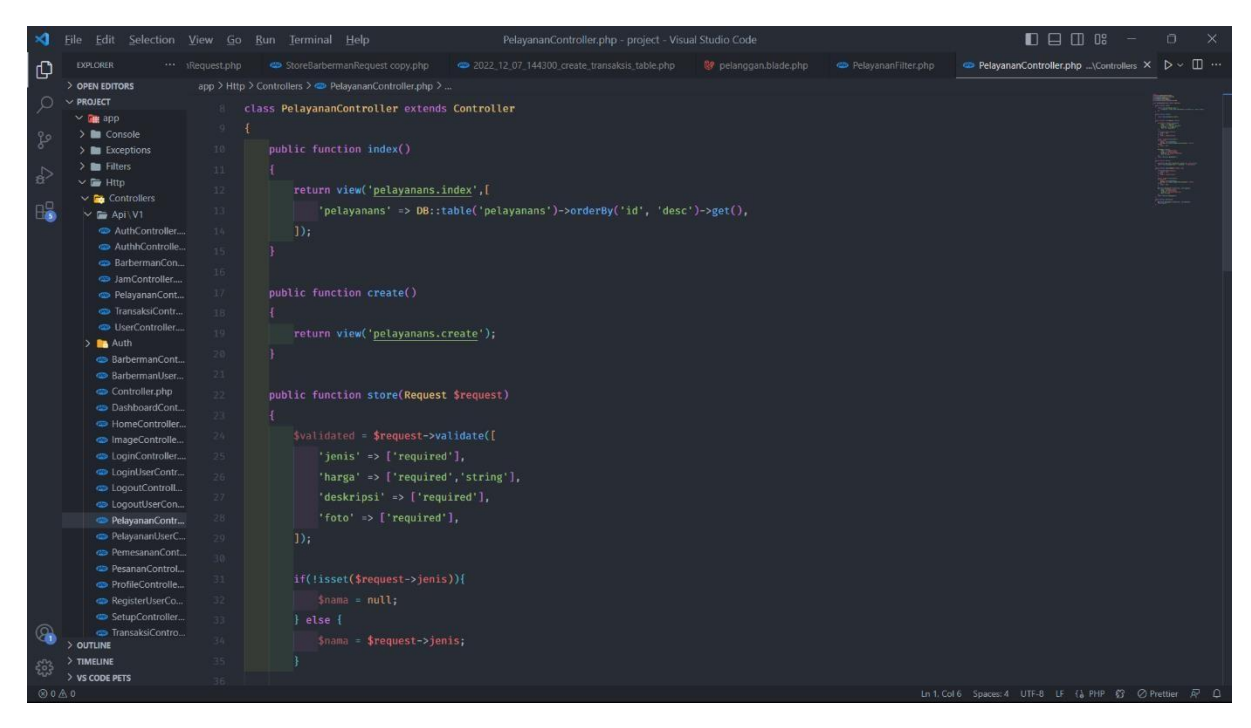

Gambar 5 - Kode Program Fungsi Login

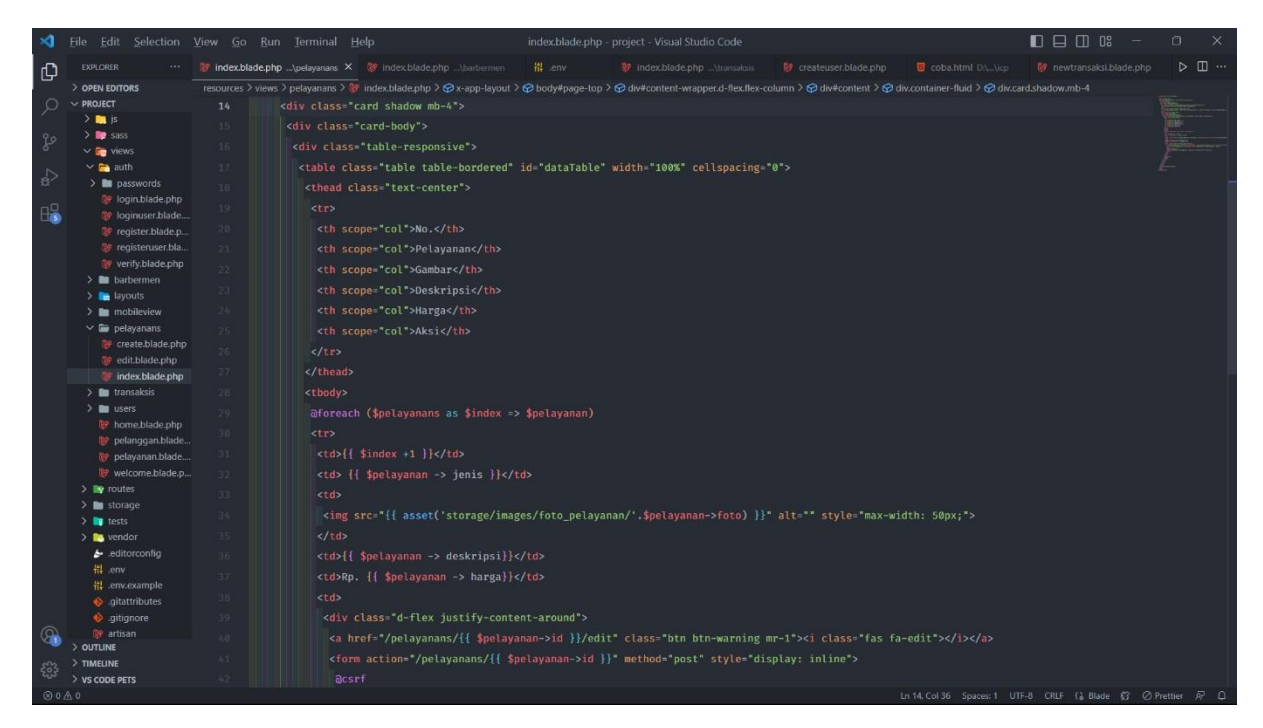

Gambar 6 - Kode Program Tampilan Login

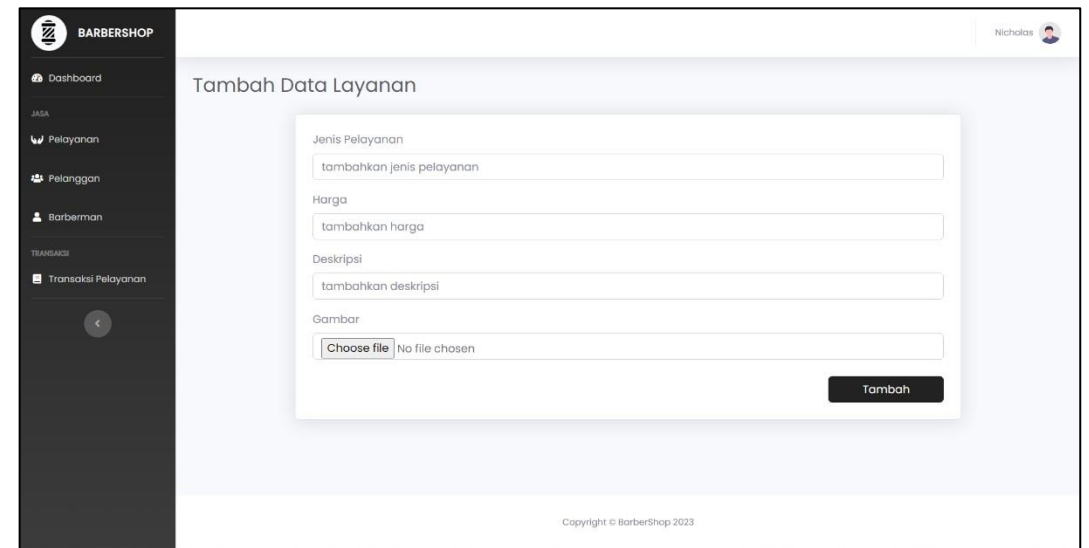

1.1.3. Halaman Tambah Data Layanan

Gambar 7 - Halaman Tambah Data Layanan

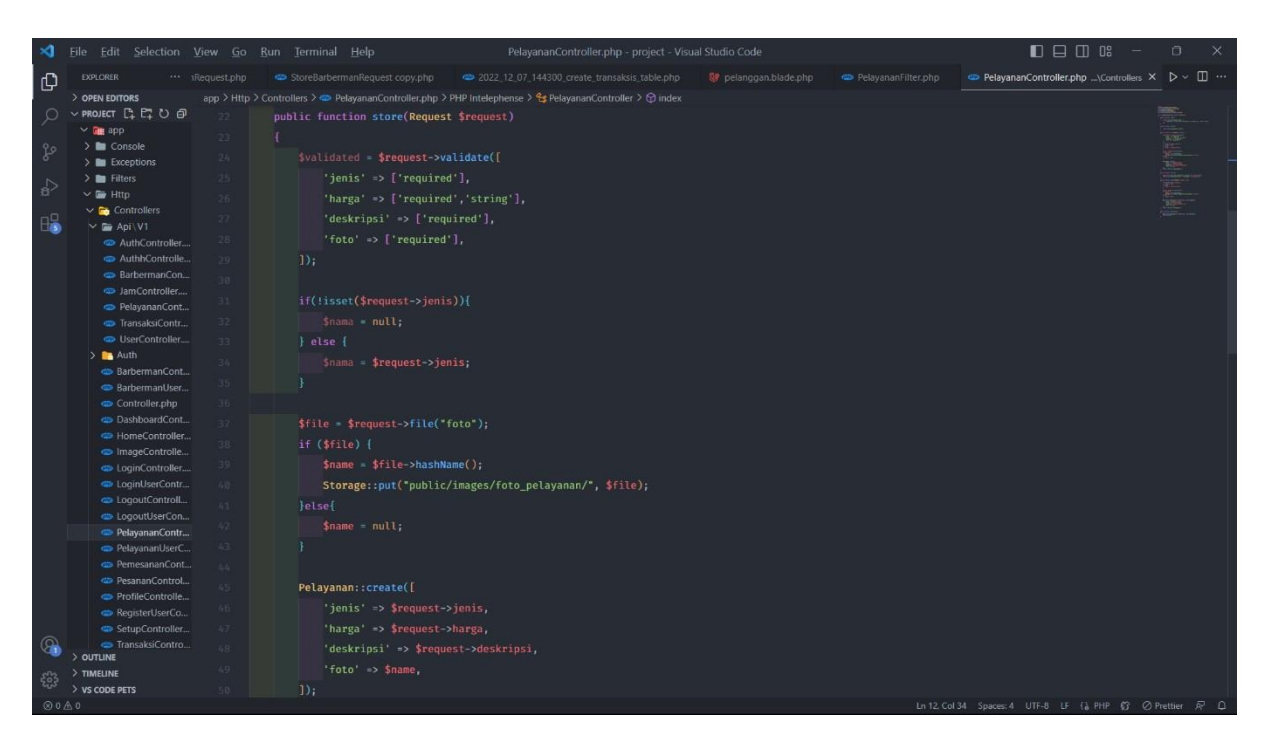

Gambar 8 - Kode Program Fungsi Tambah Data Layanan

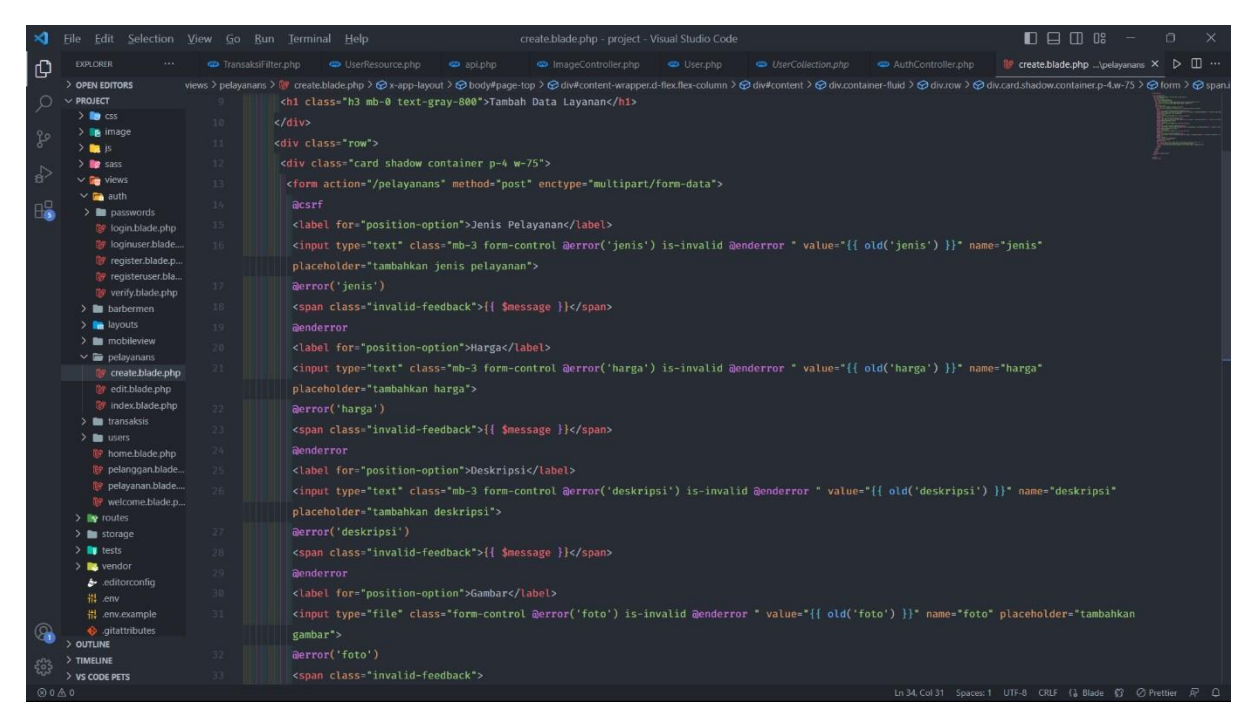

Gambar 9 - Kode Program Tampilan Tambah Data Layanan

#### 1.1.4. Halaman Transaksi

| ¢<br><b>BARBERSHOP</b>            |                              |                                                                 |          |                  |           |                             |                                    |                                          | Figin R                            |            |  |  |  |
|-----------------------------------|------------------------------|-----------------------------------------------------------------|----------|------------------|-----------|-----------------------------|------------------------------------|------------------------------------------|------------------------------------|------------|--|--|--|
| <b>@</b> Dashboard                |                              | <b>Tabel Transaksi</b>                                          |          |                  |           |                             |                                    |                                          |                                    |            |  |  |  |
| <b>JASA</b>                       |                              |                                                                 |          |                  |           |                             |                                    |                                          | + Tambah Data                      |            |  |  |  |
| <b>W</b> Pelayanan<br># Pelanggan | Show 10 · entries<br>Search: |                                                                 |          |                  |           |                             |                                    |                                          |                                    |            |  |  |  |
| & Barberman                       | No.                          | Pelayanan<br>Ш                                                  | Nama     | $+1$<br>Tanggal  | TI<br>Jam | Barberman<br>W              | 11<br>Status                       | <b>Status Transaksi</b><br>$^{\dagger}1$ | 11<br>Aksi<br>Total<br>TI          |            |  |  |  |
| <b>TRANSAICH</b>                  |                              | Hair Cutting                                                    | Figih R  | $2023 - 01 - 13$ | 10:00 WIB | Budi                        | Belum Lunas                        | Menunggu Pembayaran                      | Rp. 30000<br>$\mathbb R$           |            |  |  |  |
| Transaksi Pelayanan               | $\sqrt{2}$                   | Hair Cutting                                                    | Figih R  | $2023 - 01 - 12$ | 09:00 WIB | Fajar                       | Lunas                              | Selesai                                  | Rp. 30000<br>$\mathbf{R}^{\prime}$ |            |  |  |  |
| $\langle \rangle$                 | 3                            | None                                                            | Nicholas | $2023 - 01 - 09$ | 16:47 WIB | None                        | Lunas                              | Selesgi                                  | Rp. None<br>$\mathbb R$            |            |  |  |  |
|                                   |                              | Previous<br>Next<br>$\mathbf{1}$<br>Showing 1 to 3 of 3 entries |          |                  |           |                             |                                    |                                          |                                    |            |  |  |  |
|                                   |                              | Laporan Transaksi                                               |          |                  |           |                             |                                    |                                          |                                    |            |  |  |  |
|                                   |                              | dd/mm/yyyy                                                      |          |                  |           |                             | sampai<br>dd/mm/yyyy<br>$\boxplus$ |                                          |                                    | $\boxplus$ |  |  |  |
|                                   |                              |                                                                 |          |                  |           |                             |                                    |                                          | e Cetak Laporan                    |            |  |  |  |
|                                   |                              |                                                                 |          |                  |           |                             |                                    |                                          |                                    |            |  |  |  |
|                                   |                              |                                                                 |          |                  |           | Copyright C BorberShop 2023 |                                    |                                          |                                    |            |  |  |  |

Gambar 10 - Halaman Transaksi

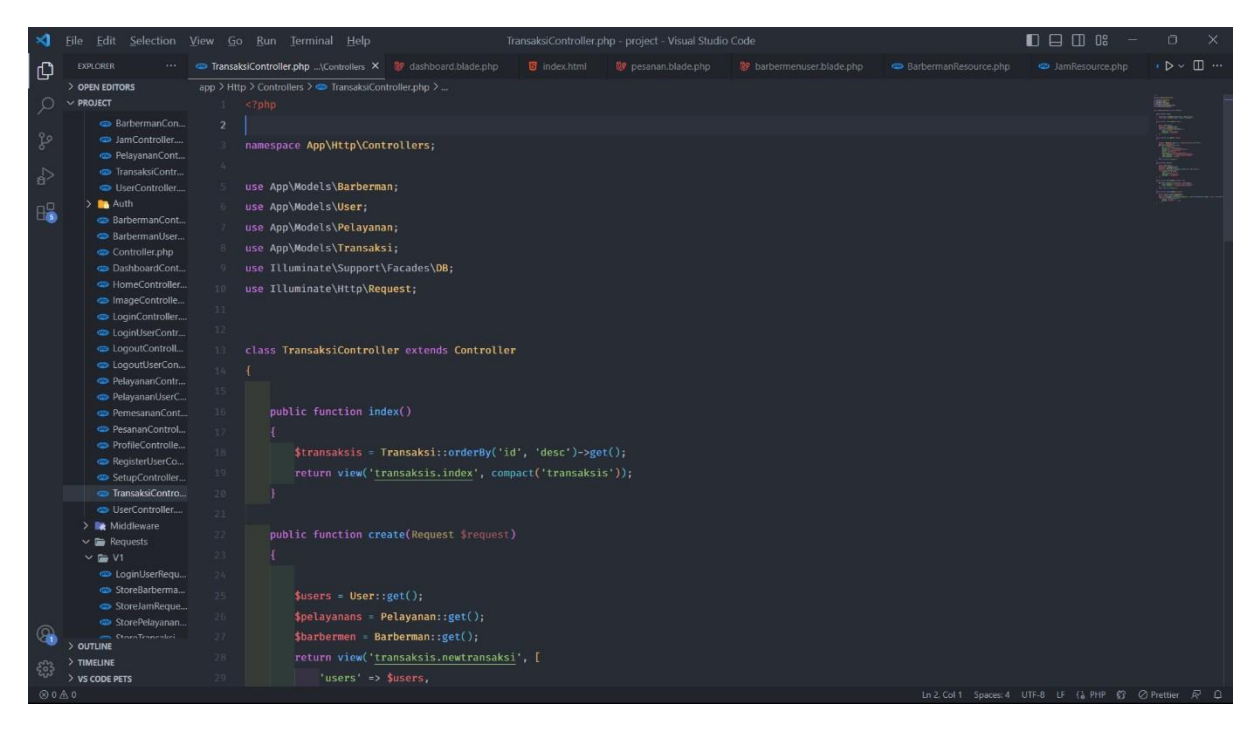

Gambar 11 - Kode Program Fungsi Halaman Transaksi

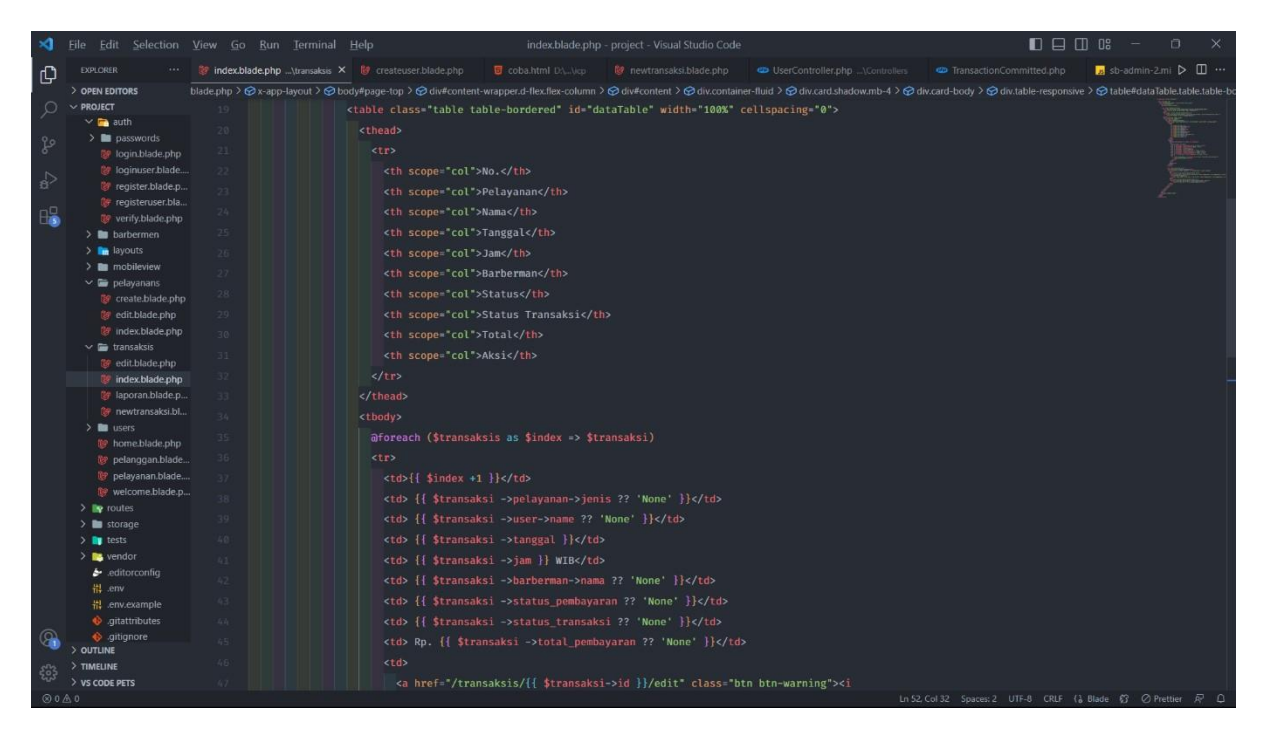

Gambar 12 - Kode Program Tampilan Halaman Transaksi

#### 1.1.5. Halaman Update Transaksi

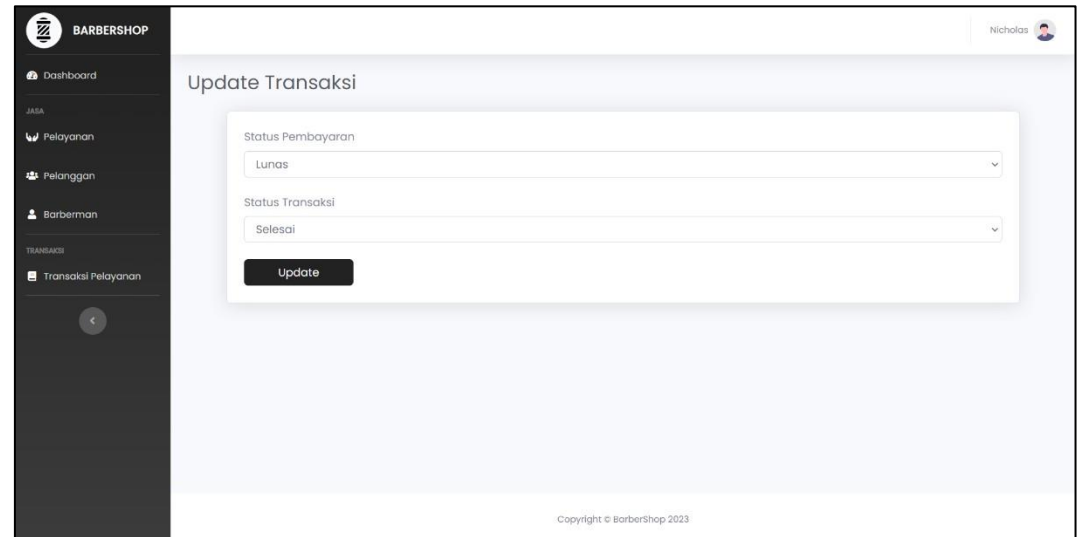

Gambar 13 - Halaman Update Transaksi

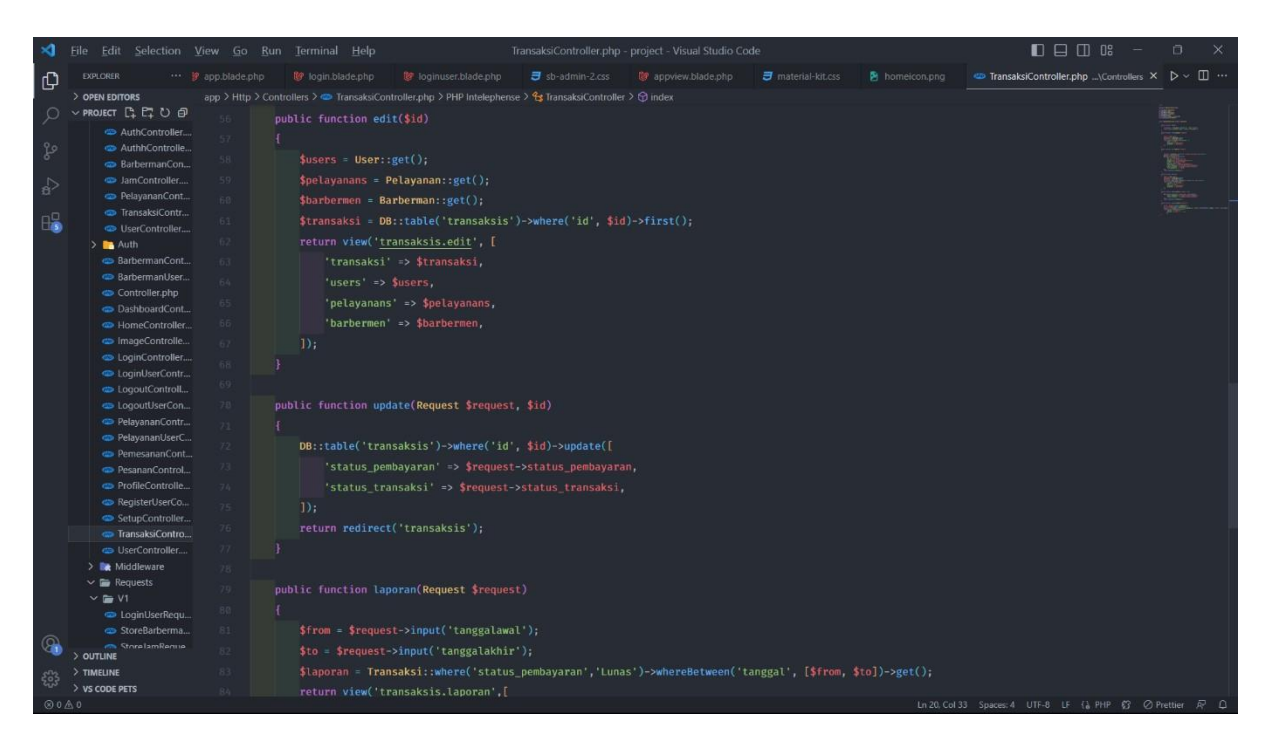

Gambar 14 - Kode Program Halaman Update Transaksi

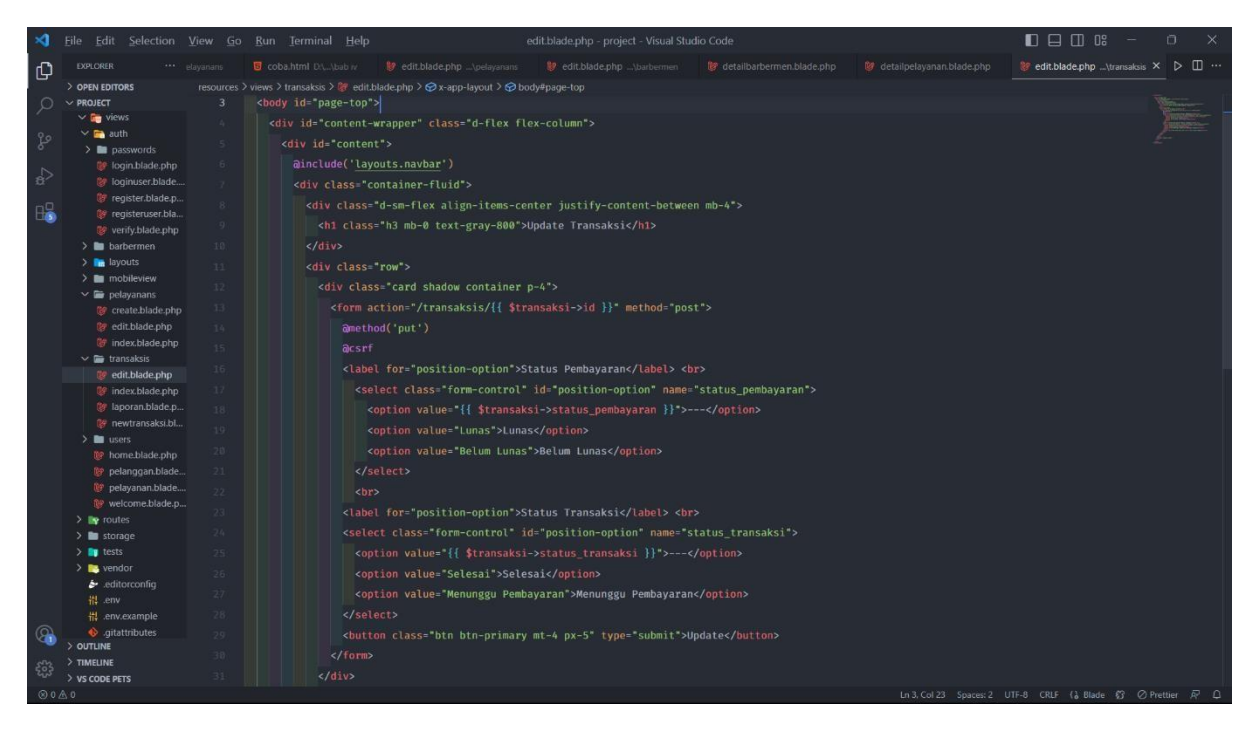

Gambar 15 - Kode Program Halaman Update Transaksi

#### 1.2 **Aplikasi Android**

#### 1.2.1. Halaman Login

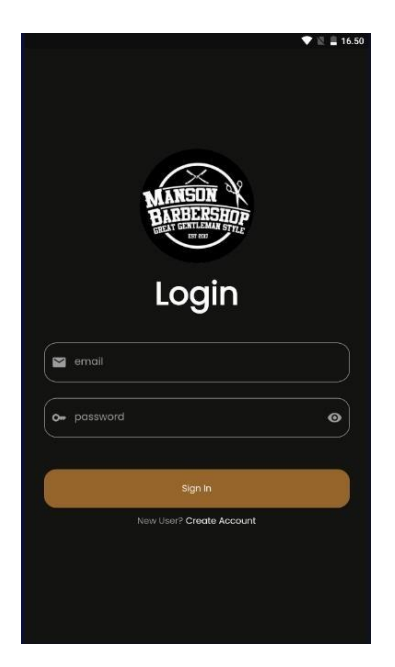

Gambar 16 - Halaman Login Pegawai

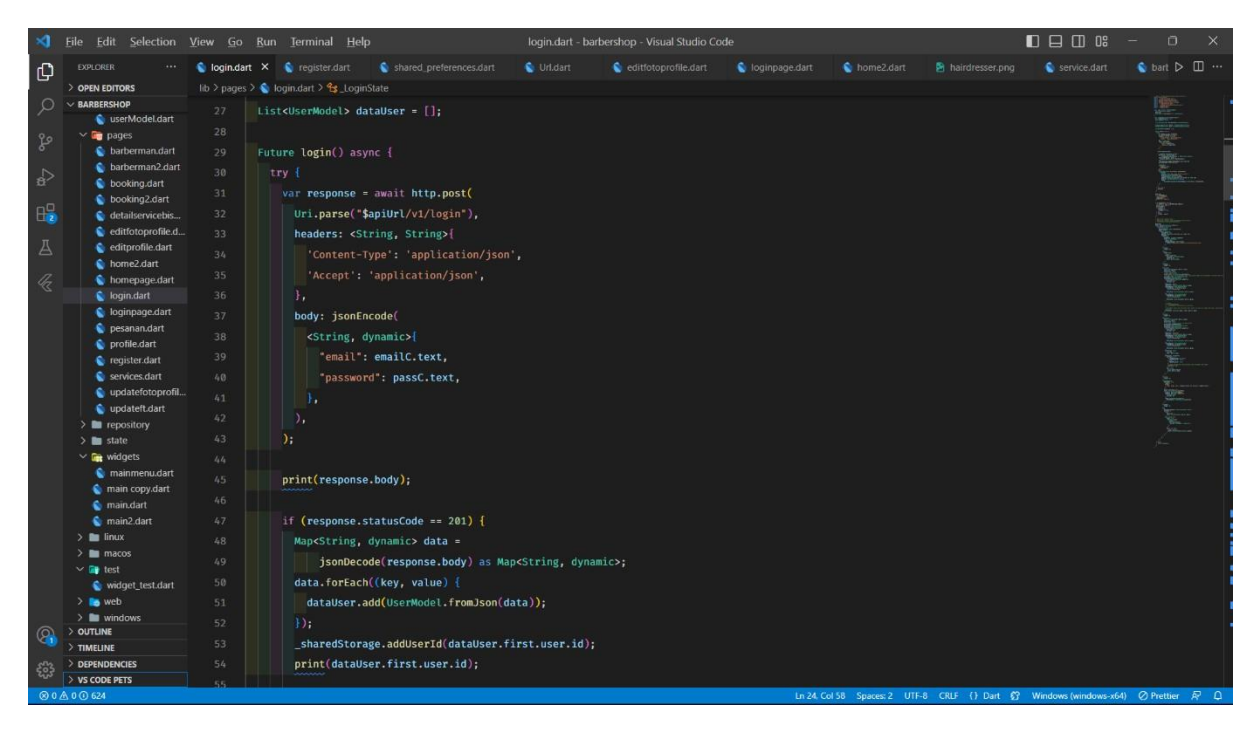

Gambar 17 - Kode Program Halaman Login Pelanggan

#### 1.2.2. Halaman Dashboard

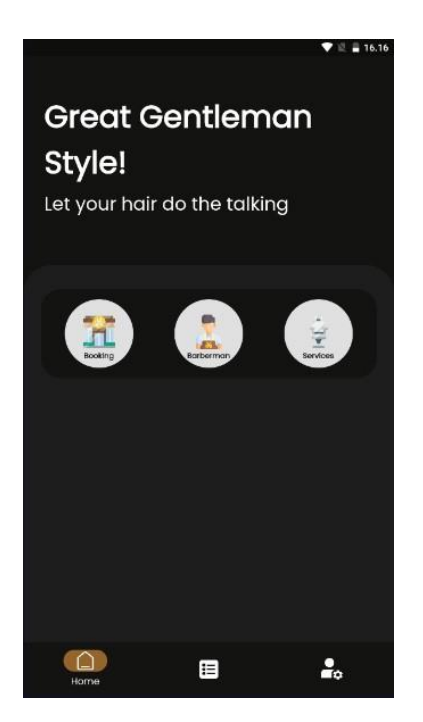

Gambar 18 - Halaman Dashboard Pelanggan

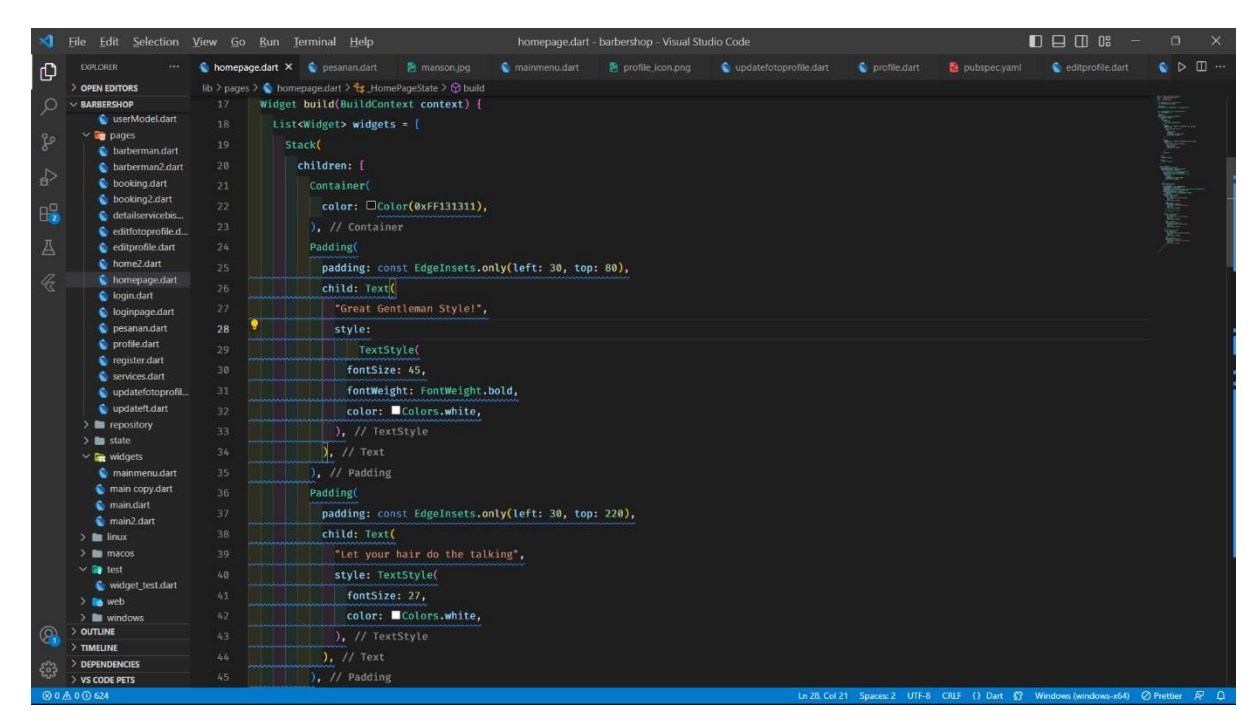

Gambar 19 - Kode Program Halaman Login Pelanggan

#### 1.2.3. Halaman Booking

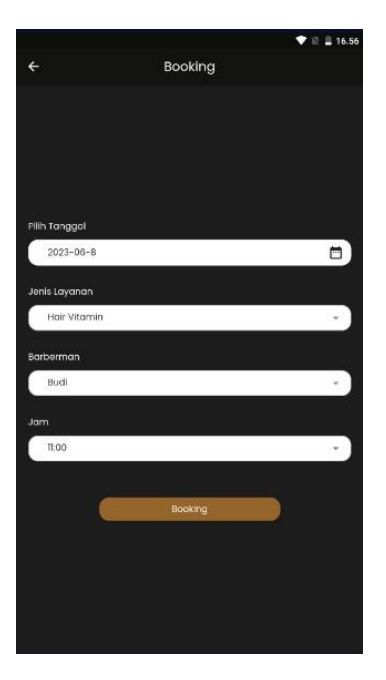

Gambar 20 - Halaman Booking

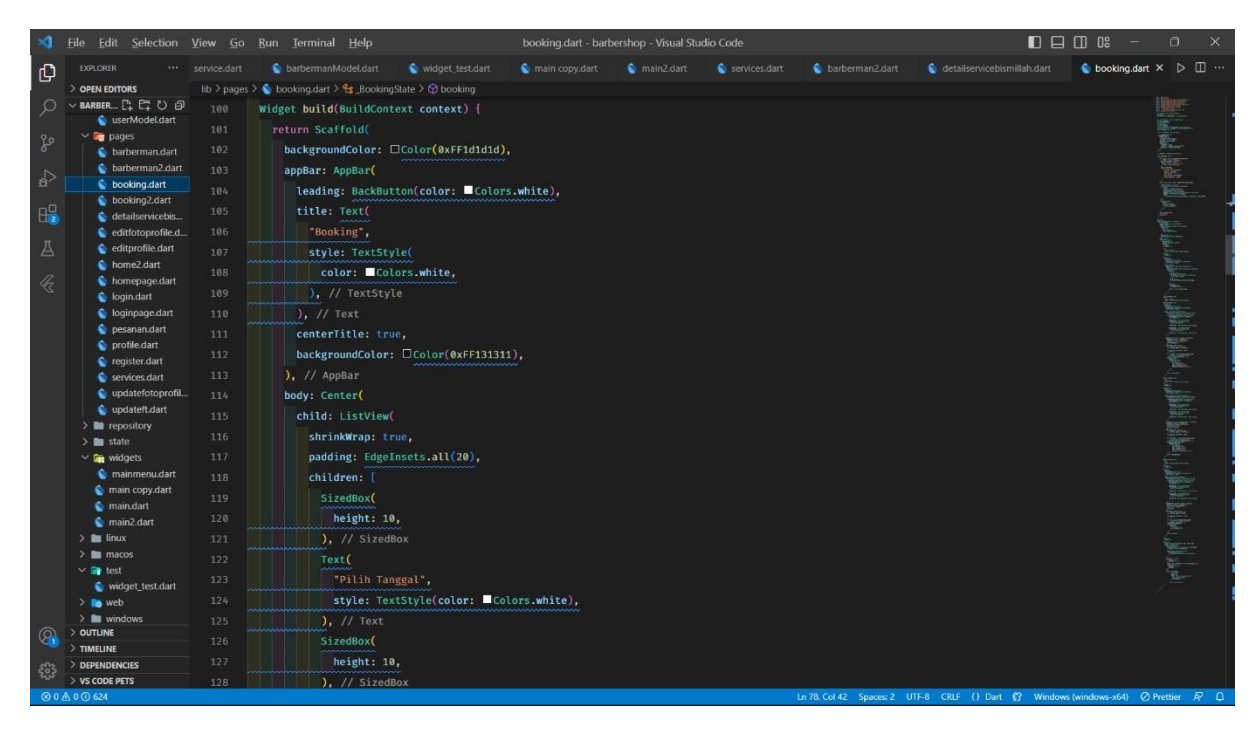

Gambar 21 - Kode Program Halaman Booking

#### 1.2.4. Halaman Profile

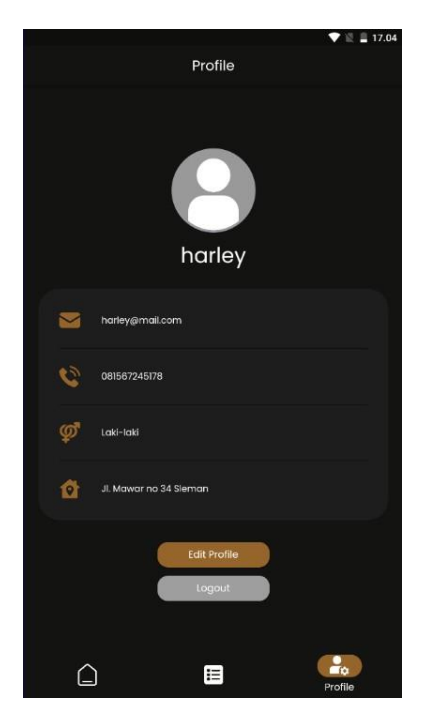

Gambar 22 - Halaman Profile

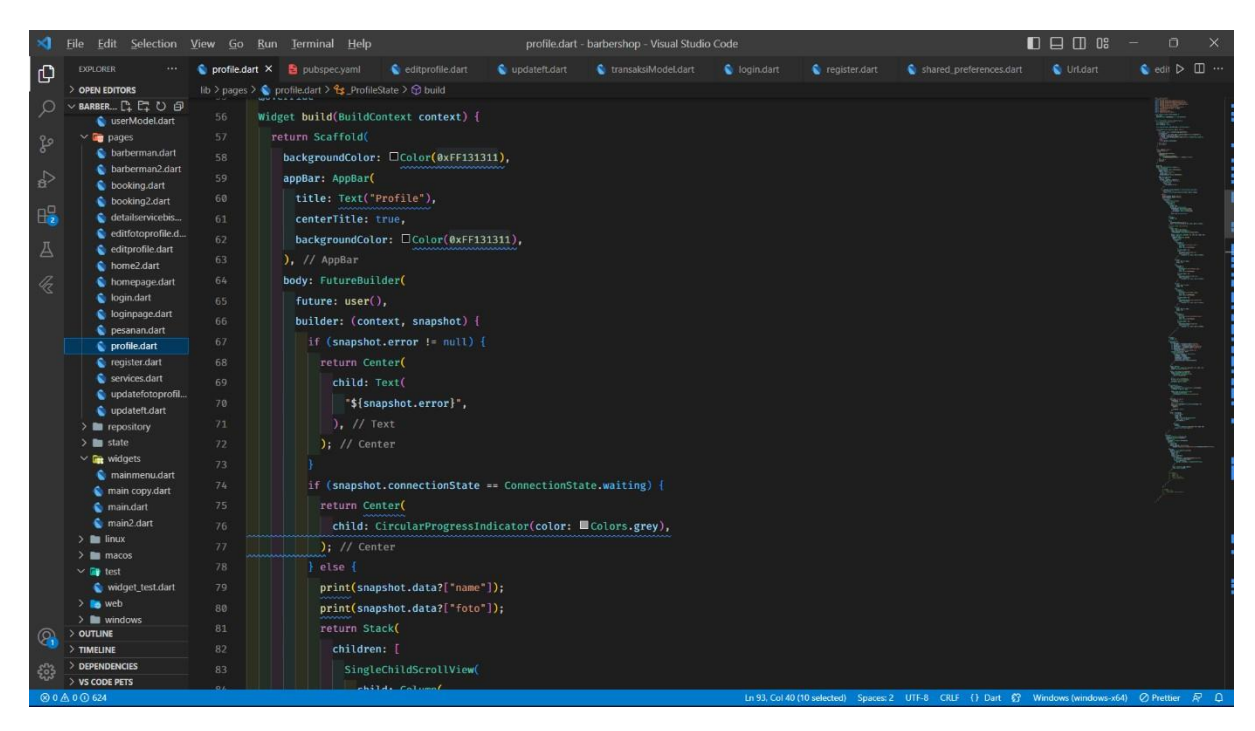

Gambar 23 - Kode Program Halaman Profile

#### 1.2.5. Halaman Pesanan

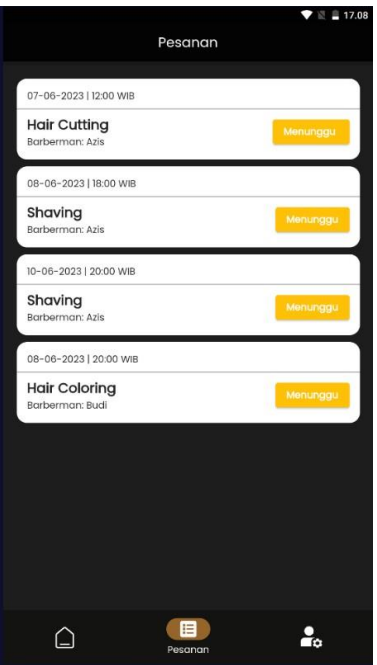

Gambar 24 - Halaman Pesanan

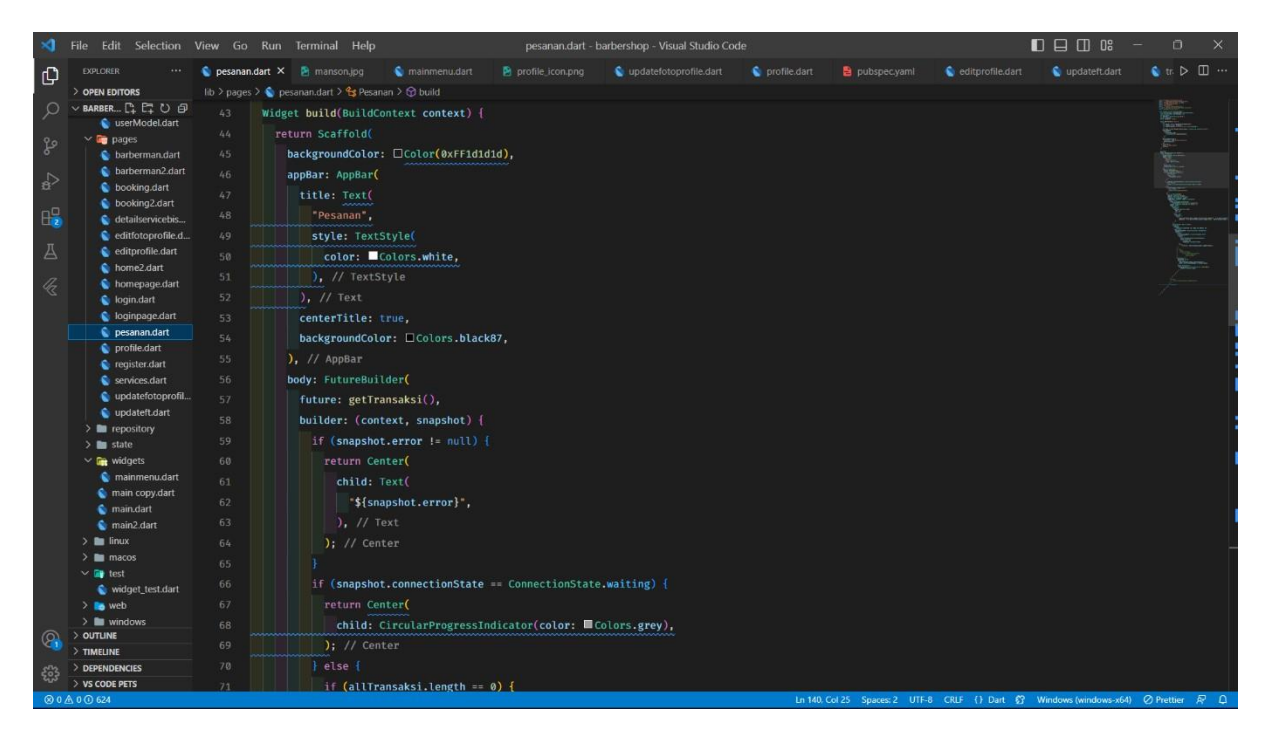

Gambar 25 - Kode Program Halaman Pesanan

#### **2. PENGGUNAAN PROGRAM**

BarberMate adalah sebuah sistem aplikasi yang dibangun menggunakan bahasa pemrograman PHP dengan framework Laravel untuk websitenya, dan menggunakan bahasa pemrograman Flutter untuk aplikasi android nya. Sistem ini menggunakan database MySQL sebagai *database-nya.* Sistem ini dibangun untuk memberikan kemudahan kepada pegawai barbershop dalam mengelola data transaksi dan untuk memudahkan pelanggan saat akan melakukan layanan.

#### **2. 1 Langkah Menambahkan Daftar Data Layanan Pada Website Admin**

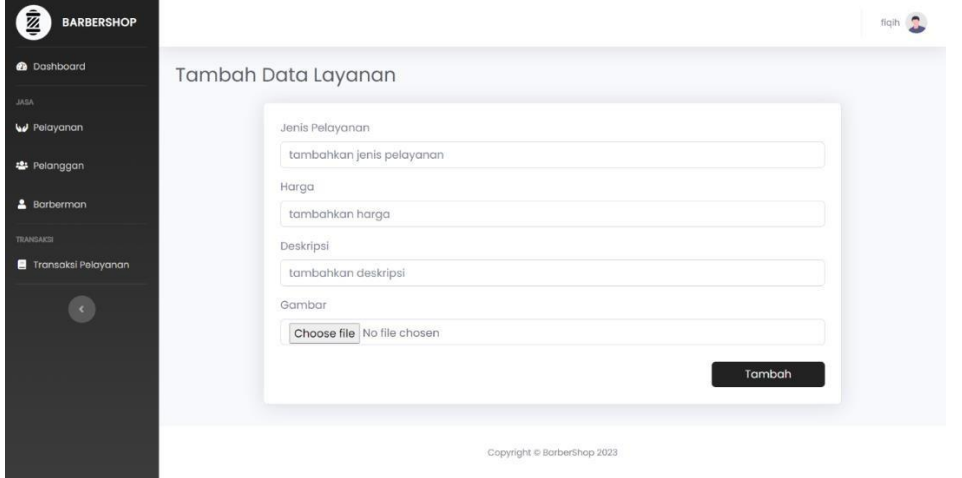

Gambar 26 - Menambahkan Data Layanan

Untuk penambahan data layanan hanya bisa dilakukan di website admin. Dimana untuk navigasinya adalah mengklik menu Pelayanan yang ada disidebar, kemudian klik tambah data, lalu pegawai akan dimintai beberapa form input sebagai detail dari layanan.

#### **2. 2 Langkah Melakukan Update Transaksi Pada Website Admin**

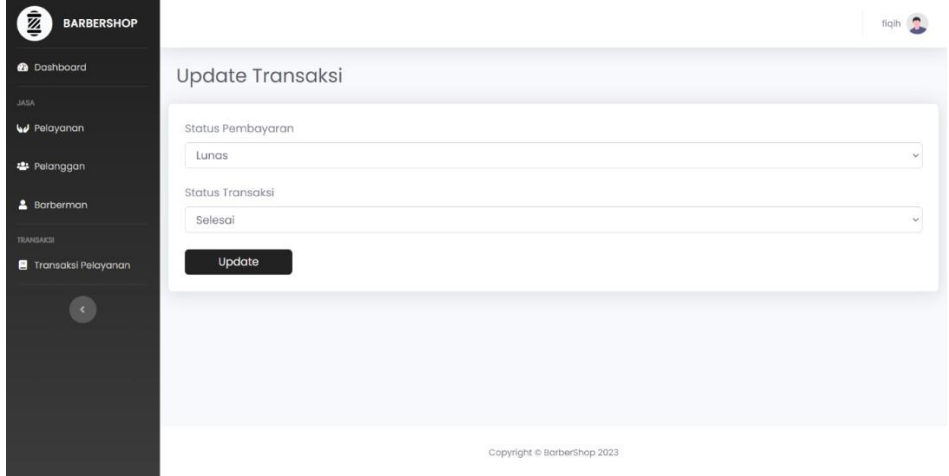

Gambar 27 - Melakukan Update Transaksi

Halaman ini digunakan oleh pegawai untuk melakukan update transaksi apabila layanan pada pelanggan sudah dilakukan, jika pelanggan telah selesai melakukan layanan, maka pegawai harus mengupdate status transaksi.

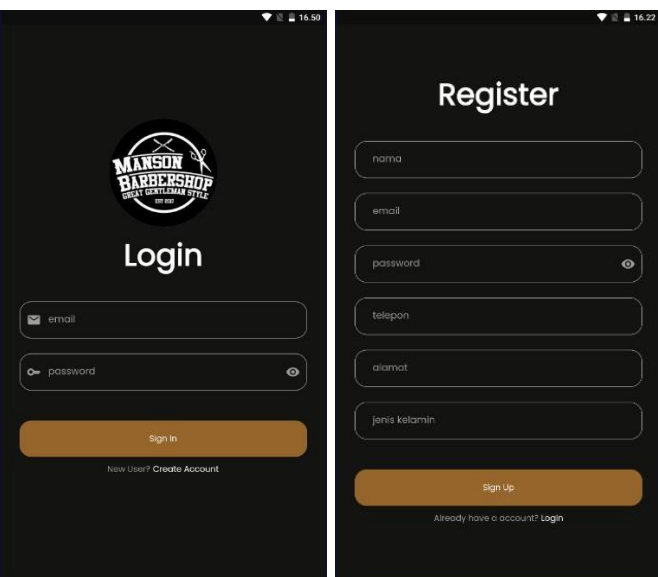

## **2. 3 Langkah Membuat Akun Pelanggan Pada Aplikasi Android**

Gambar 28 - Membuat Akun Pelanggan

Saat pengguna pertama kali membuka aplikasi maka akan diarahkan ke halaman login. Jika pengguna belum memiliki akun maka harus mengklik Register untk diarahkan ke halaman register. Halaman ini digunakan oleh pelanggan untuk mendaftar akun agar bisa mengakses aplikasi.

## **2. 4 Langkah Melakukan Booking Layanan Untuk Pelanggan**

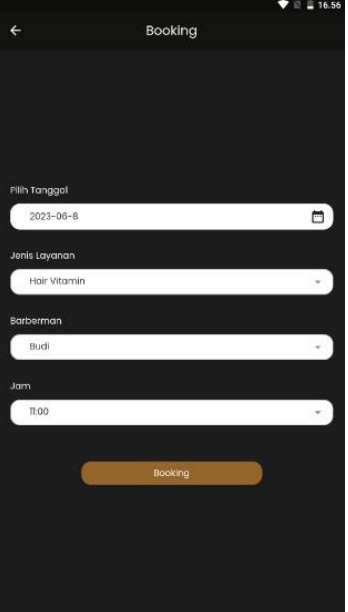

Gambar 29 - Melakukan Booking Layanan

Pada menu homepage, terdapat beberapa pilihan menu yang bisa di klik dan akan diarahkan ke halaman lain. Saat akan melakukan booking, klik pada icon booking kemudian pelanggan akan diarahkan ke halaman booking untuk melakukan pemesanan layanan.